## Памятка по работе с сервисом проверки знаний

1. Все учащиеся и их родители получают у учителя идентификатор и пароль. Например:

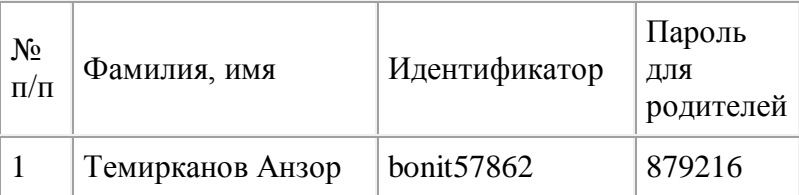

2. По ссылке <http://www.diagtest.ru/srv.html> входим на страницу сервиса проверки знаний.

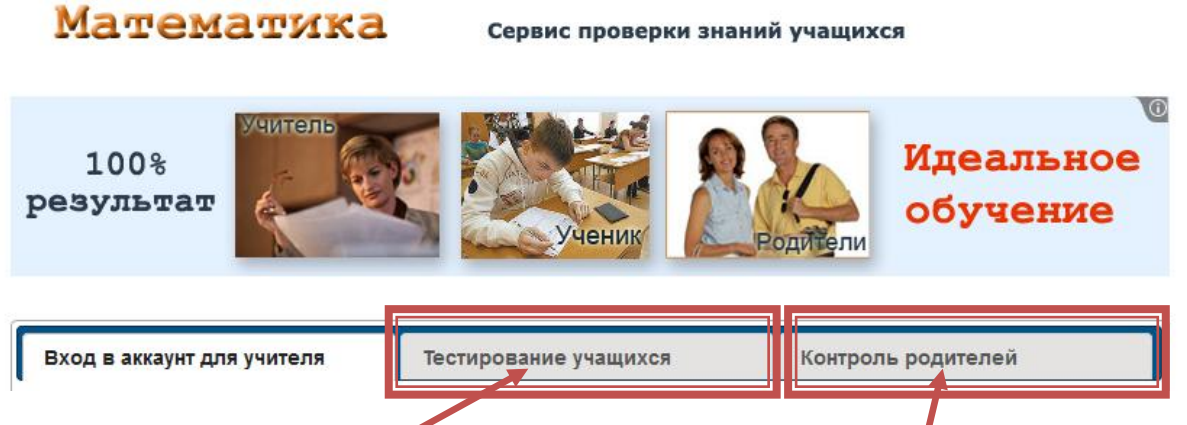

Тут три кнопки: вход в аккунт для учителя, тестирование учащихся и контроль родителей. Если вы ученик, то производите щелчок по кнопке «Тестирование учащихся, если родитель – «Контроль родителей».

3. Если вы входите как ученик, то перед вами открывается следующая страница, в пустое окошко пишете свой идентификатор и производите щелчок по кнопке «Вход».

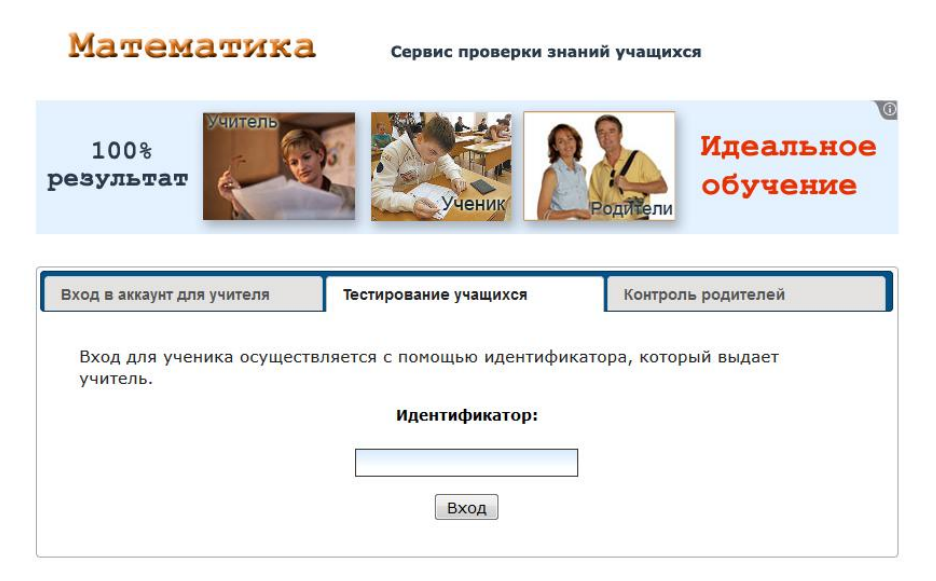

4. Если входите как родитель, то появляется такая страница

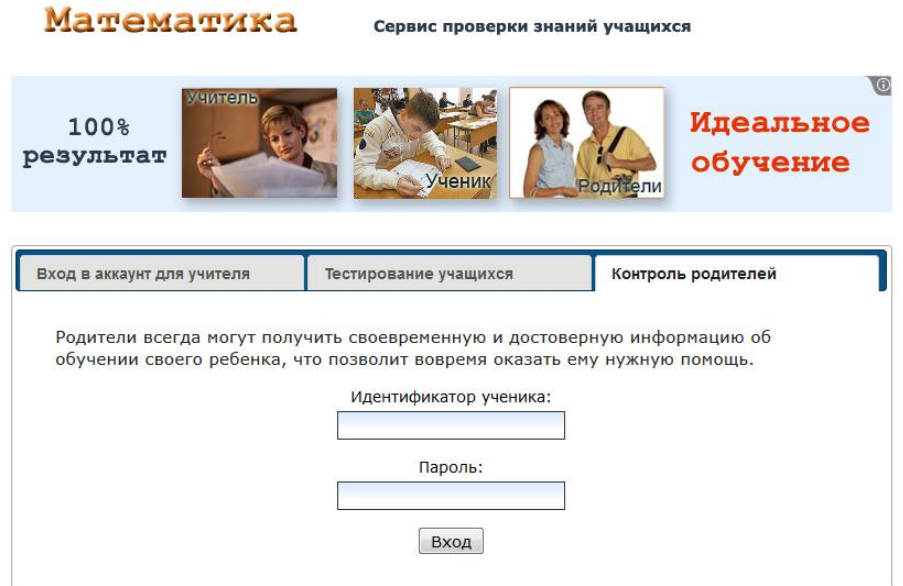

Вносите в окошко идентификатор ученика и пароль родителя, производите щелчок по кнопке «Вход».

5. Что видит ученик при входе на свою страницу?

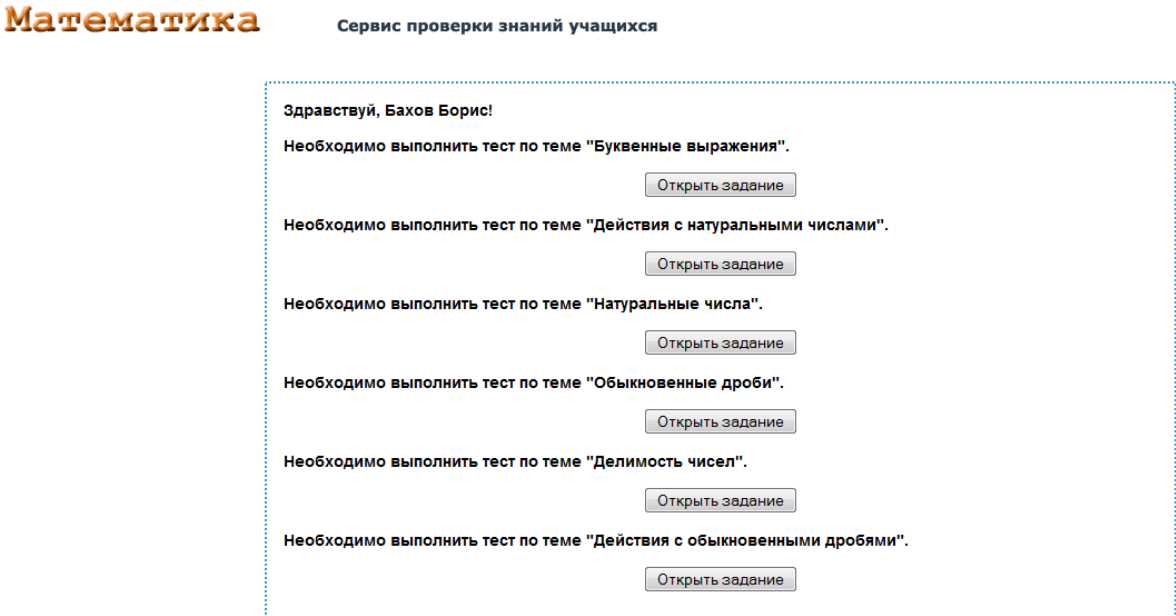

Те задания, которые он получил от учителя. В данном случае все шесть заданий за 5 класс, на повторение. Эти задания должны пройти все шестиклассники до 8 сентября – это еще одна работа подготавливающая вас к входящему тестированию.

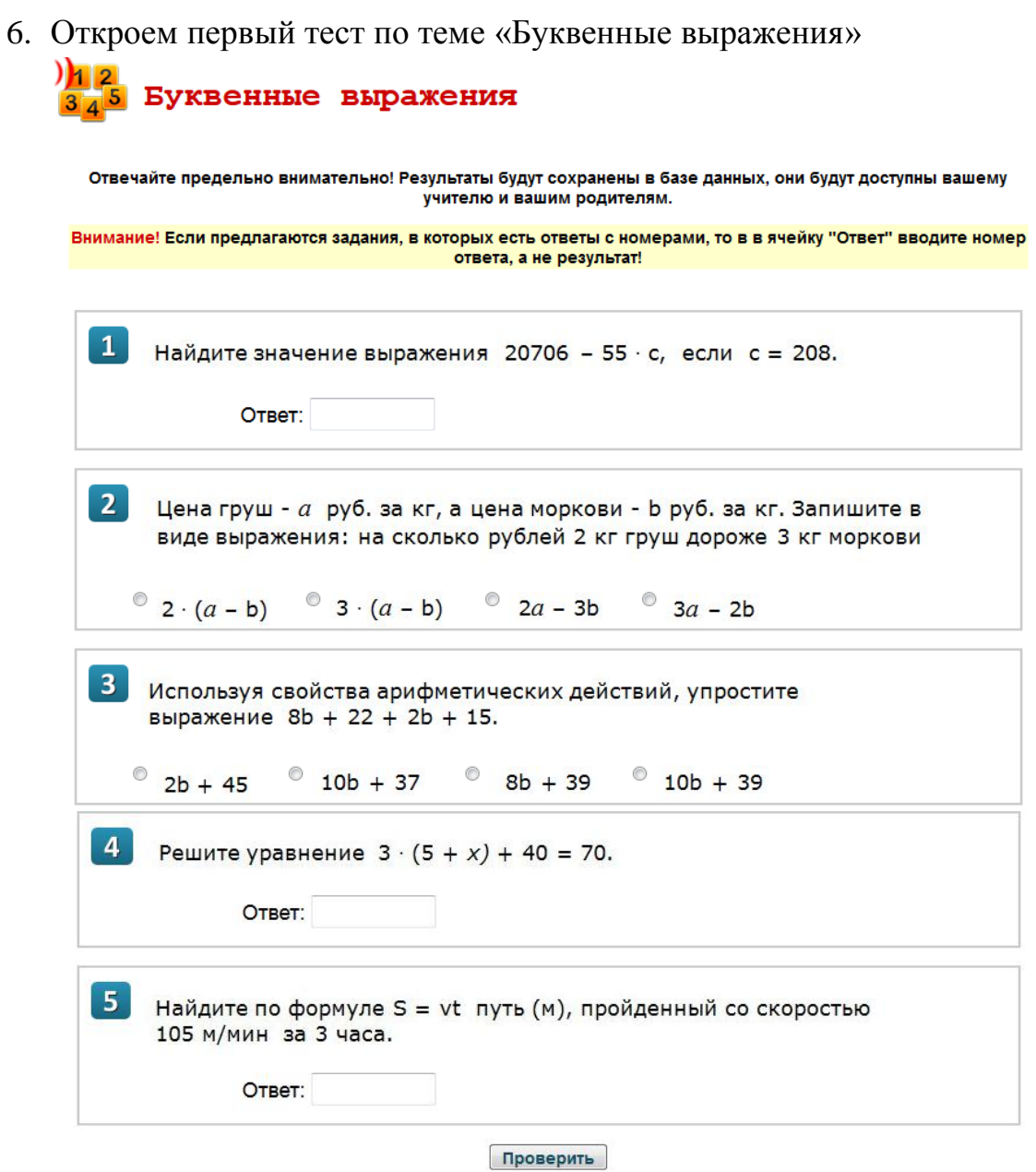

Отвечайте предельно внимательно! Результаты будут сохранены в базе данных, они будут доступны вашему учителю и вашим родителям.

7. Решив задания, вводите ответы в соответствующие окна, производите щелчок по кнопке «проверить», в итоге перед вами откроется следующая страница.

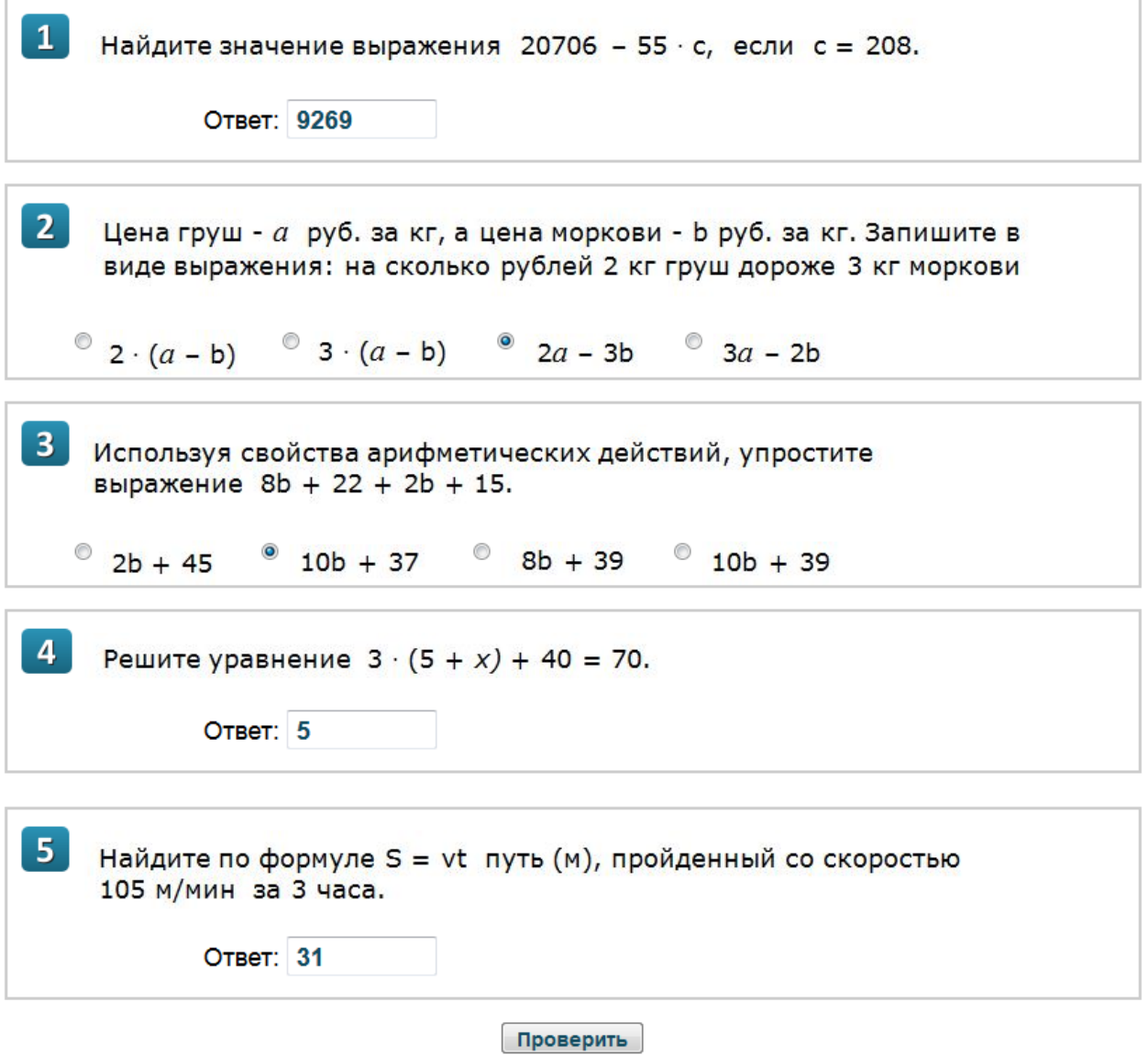

Щелкаем по кнопке «Проверка» и смотрим свой результат.

Посмотри результаты тестирования по данной теме.

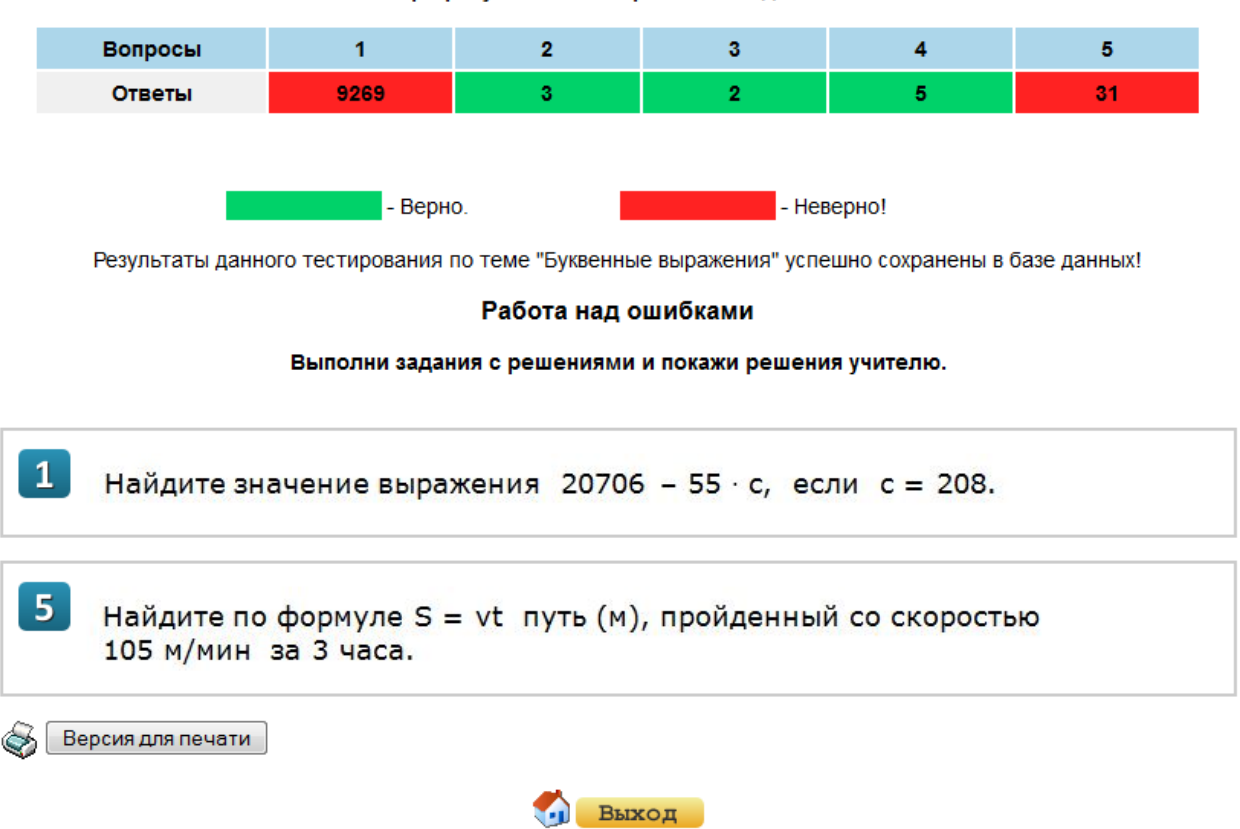

Делаете работу над ошибками и показываете ее учителю. Либо повторно проходите тест, но при этом задания будут другие. Задания не повторяются.

8. Что видит при этом родитель?

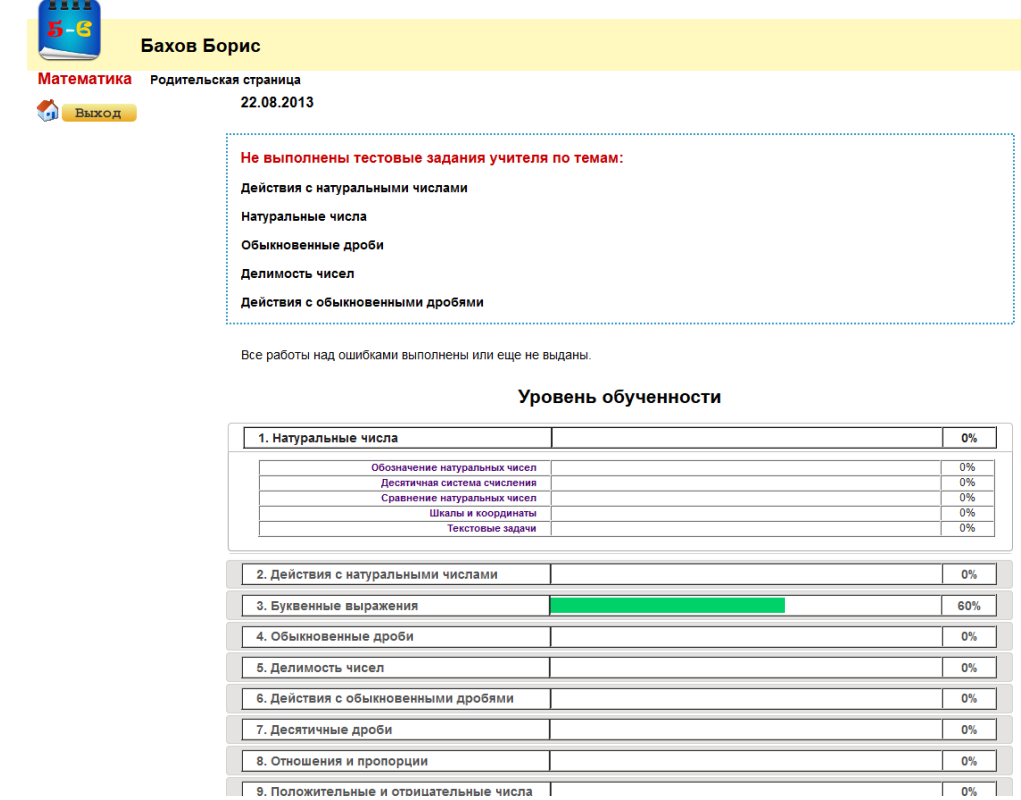